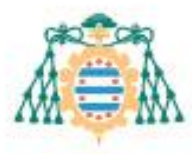

Universidad de Oviedo

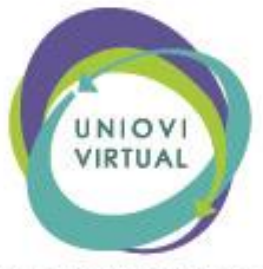

UNIVERSIDAD DE OVIEDO

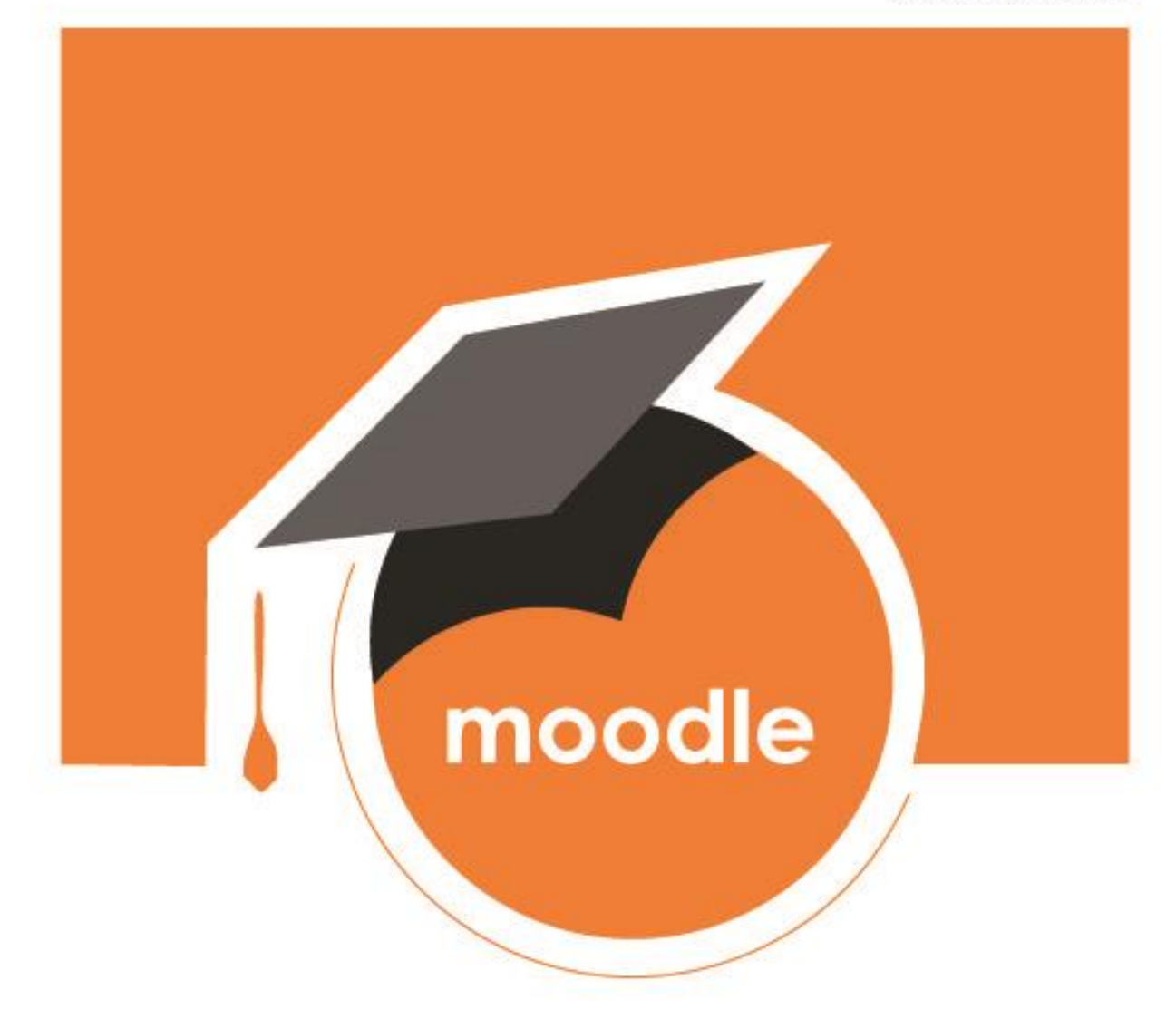

# Activación de SMOWL y SMOWL CM para la supervisión de exámenes

CENTRO DE INNOVACIÓN DOCENTE

# Contenido

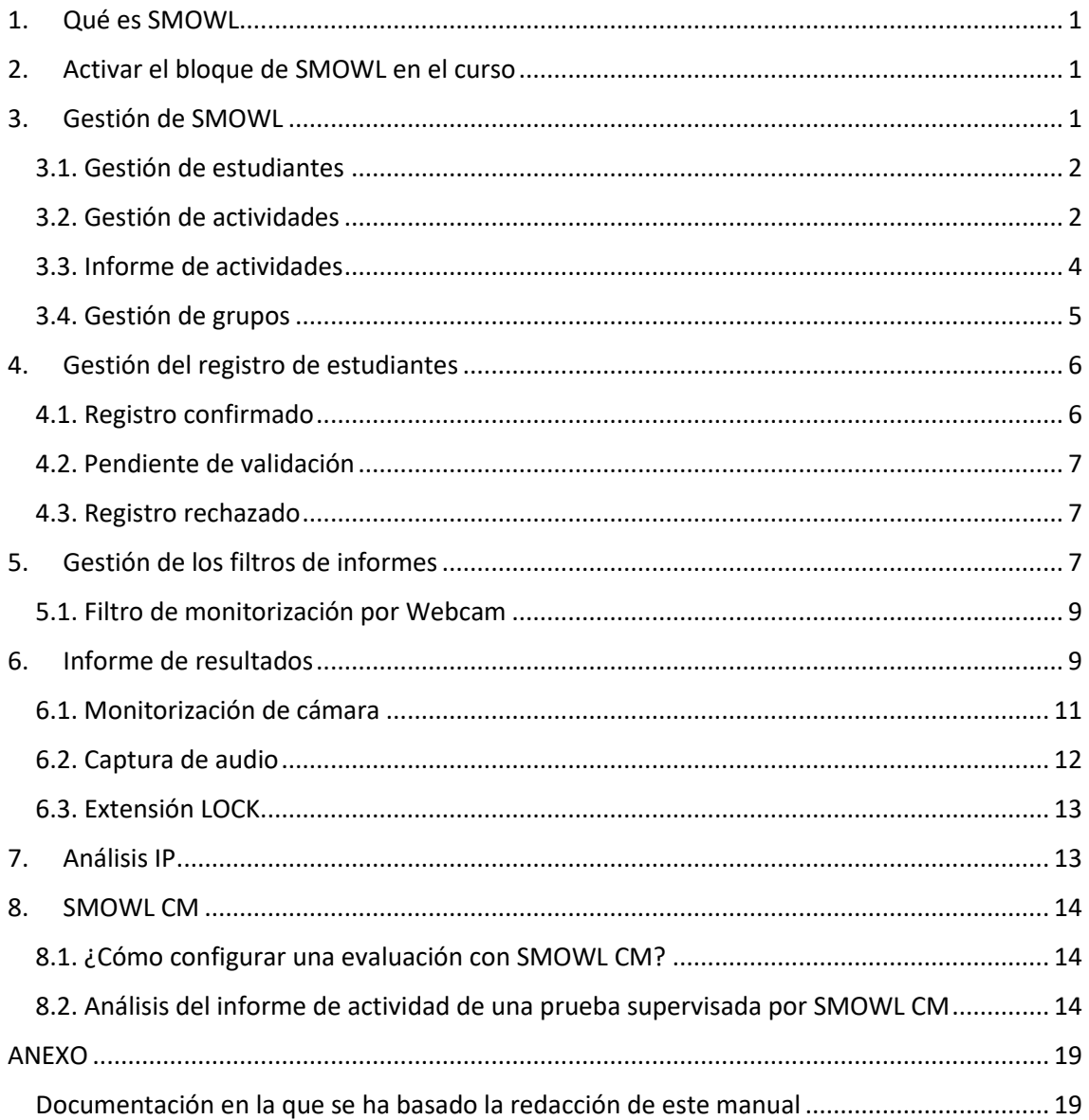

## <span id="page-2-0"></span>1. Qué es SMOWL

SMOWL es un software de supervisión de exámenes online que se encuentra integrado en el Campus Virtual de la Universidad de Oviedo.

Al activar el bloque en un curso, el profesorado puede gestionar los estudiantes que se han registrado en el sistema, gestionar los exámenes que quiere sean monitorizados, los grupos y acceder al análisis de la monitorización.

En este manual, vamos a describir el proceso para activar el bloque de SMOWL en un curso del Campus Virtual, así como su uso para la monitorización de los resultados.

# <span id="page-2-1"></span>2. Activar el bloque de SMOWL en el curso

Para activar el bloque de SMOWL en primer lugar debemos activar el "*Modo de edición"* del curso. A continuación, en el Cajón de bloques, pulsaremos en el botón "*Agregar un bloque*" y seleccionamos SMOWL.

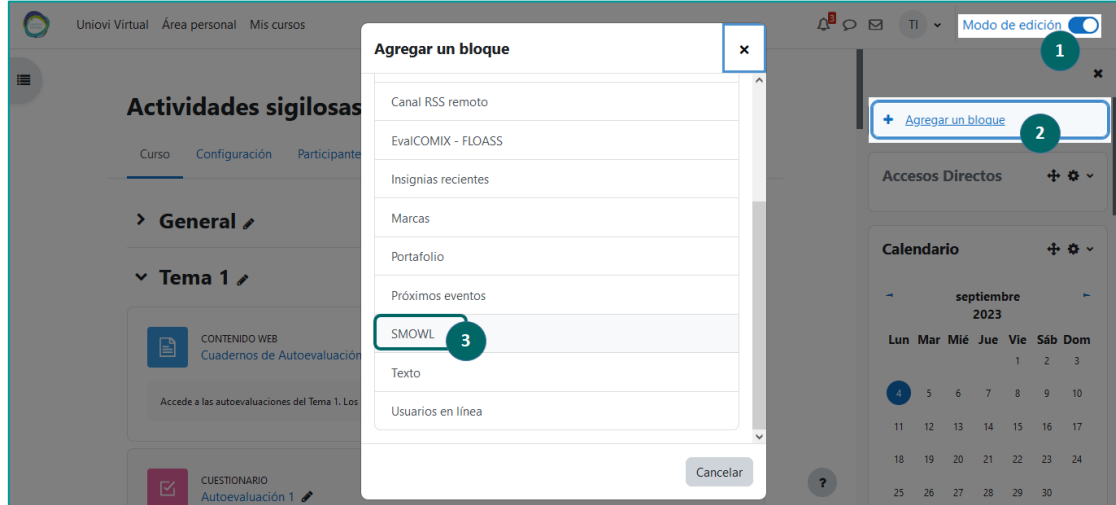

*Pasos a seguir para activar el bloque SMOWL en el curso: (1) activar edición del curso, (2) pulsar en Agregar bloque, (3) agregar el bloque SMOWL*

El bloque se añadirá al final del Cajón de bloques de curso, será visible para todas las personas que participan en el curso y quedará disponible para su uso.

*Recuerda que, como el resto de bloques, podemos desplazarlo a cualquier posición del Cajón de bloques, ocultarlo o eliminarlo, mediante los iconos "Mover bloque" y "Menú de acciones", presentes a la derecha del nombre del bloque.*

# <span id="page-2-2"></span>3. Gestión de SMOWL

El bloque de SMOWL dispone de las siguientes opciones para su gestión:

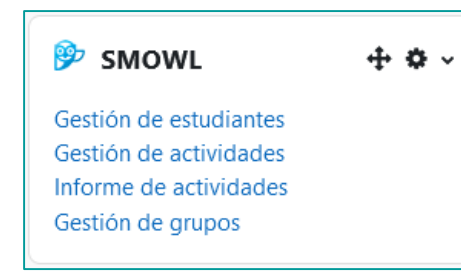

- Gestión de estudiantes
- Gestión de actividades
- Informe de actividades
	- Gestión de grupos

A continuación, se describen cada una de ellas.

#### <span id="page-3-0"></span>3.1. Gestión de estudiantes

Permite conocer, en nuestro curso, los estudiantes que no se han registrado en SMOWL o que presentan algún incidente en la validación.

Al pulsar en el enlace, por defecto el panel mostrará los estudiantes que se encuentran pendiente de registro, podemos seleccionar la casilla "*Registro confirmado*" para que se muestren los que ya lo están.

También es posible descargar esta información, desde el icono correspondiente. Obtendremos un archivo CSV y/o en PDF, según la selección realizada.

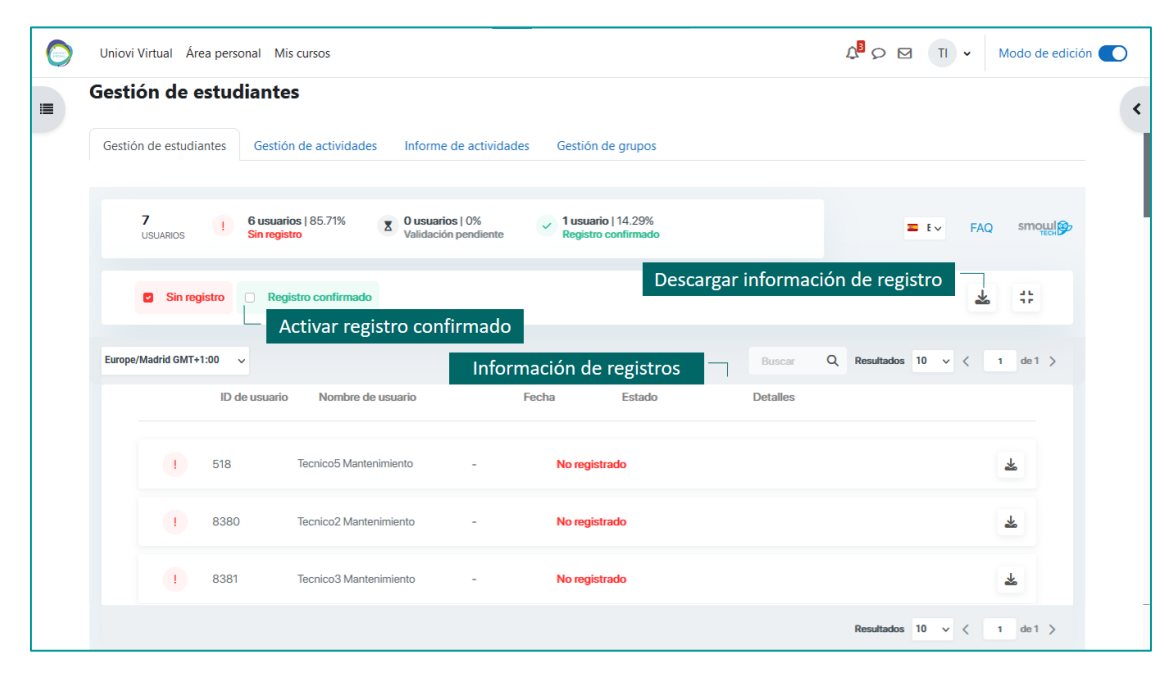

*Vista del panel para la Gestión de estudiantes*

*El profesorado debe tener en cuenta que los registros realizados por el estudiantado tardan un máximo de 24 horas en ser confirmado por el sistema, por este motivo, es recomendable que el registro lo realicen con suficiente anterioridad a la fecha del examen.*

#### <span id="page-3-1"></span>3.2. Gestión de actividades

La pestaña *Gestión de actividades* nos permite asignar la actividad o actividades de evaluación en las que queremos se realice la monitorización mediante SMOWL.

El acceso a esta sección del software puede realizarse desde el bloque SMOWL o, si estamos visitando alguna de las opciones que contiene, pulsando en la pestaña correspondiente.

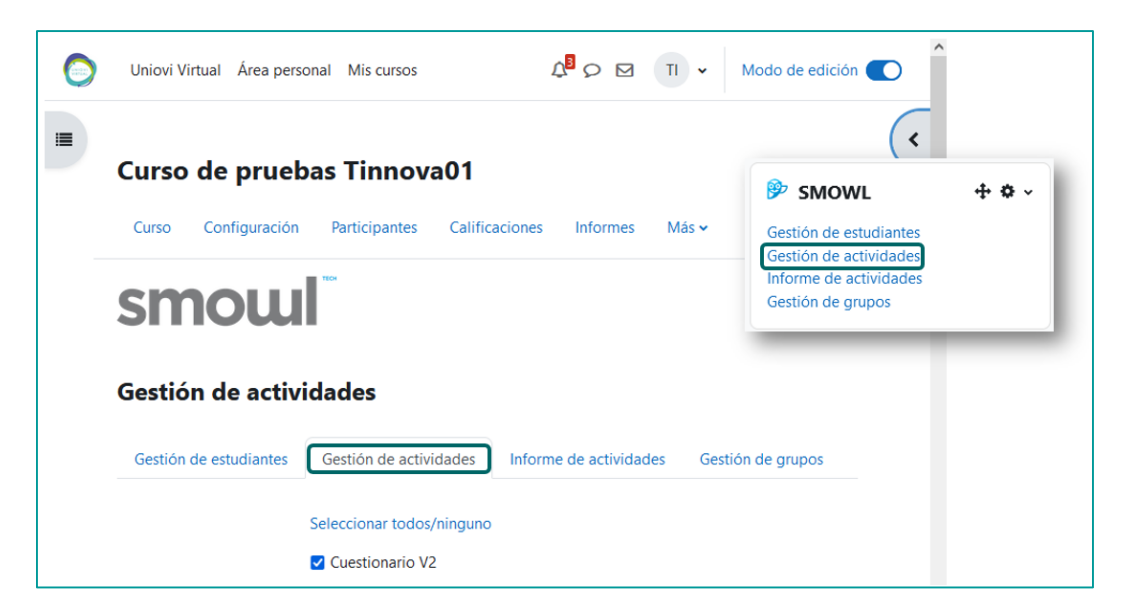

*Acceso a la Gestión de actividades desde el bloque SMOWL o desde pestaña*

El panel de *Gestión de actividades* mostrará el listado de cuestionarios activos en el curso que podremos asociar a SMOWL.

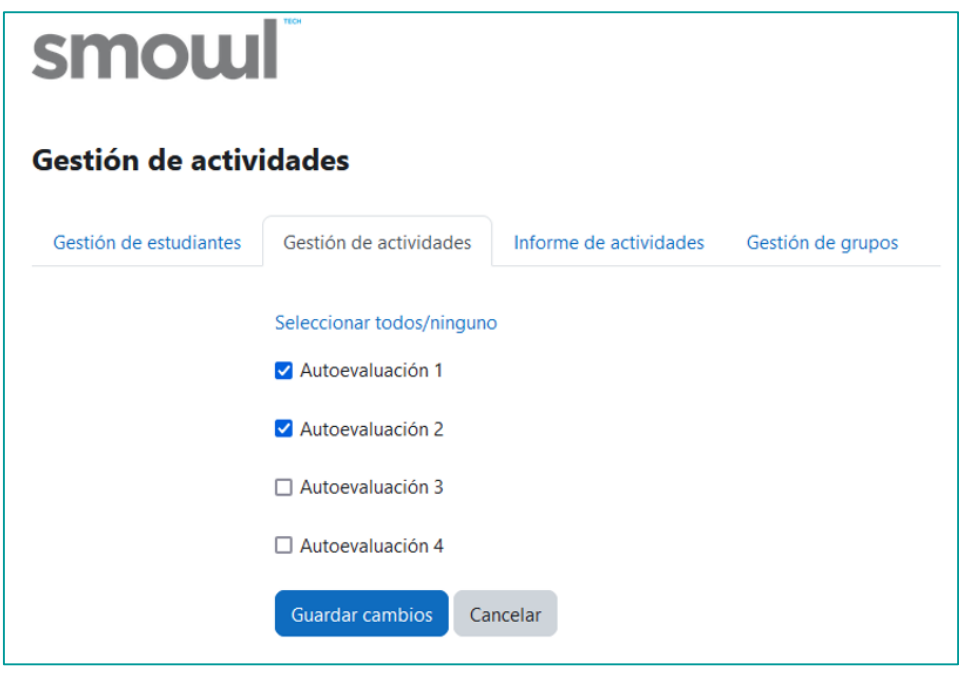

*Panel de Gestión de actividades con dos cuestionarios seleccionados*

Bastará con seleccionarlos y, tras ello, pulsar en *Guardar cambios*. Regresaremos a la pantalla de inicio del curso y un aviso nos indicará que la configuración de SMOWL ha sido guardada, quedando los cuestionarios, listos para ser monitorizados.

| Curso                                                        | Configuración |  | Participantes Calificaciones | Informes | Más $\star$ |  |  |
|--------------------------------------------------------------|---------------|--|------------------------------|----------|-------------|--|--|
| Configuración de actividades de SMOWL guardada correctamente |               |  |                              |          |             |  |  |

*Vista del aviso de confirmación tras la asignación de actividades a SMOWL*

#### <span id="page-5-0"></span>3.3. Informe de actividades

Accederemos al informe de actividades desde el bloque de SMOWL o, si ya nos encontramos dentro, desde la pestaña *Informe de actividades*.

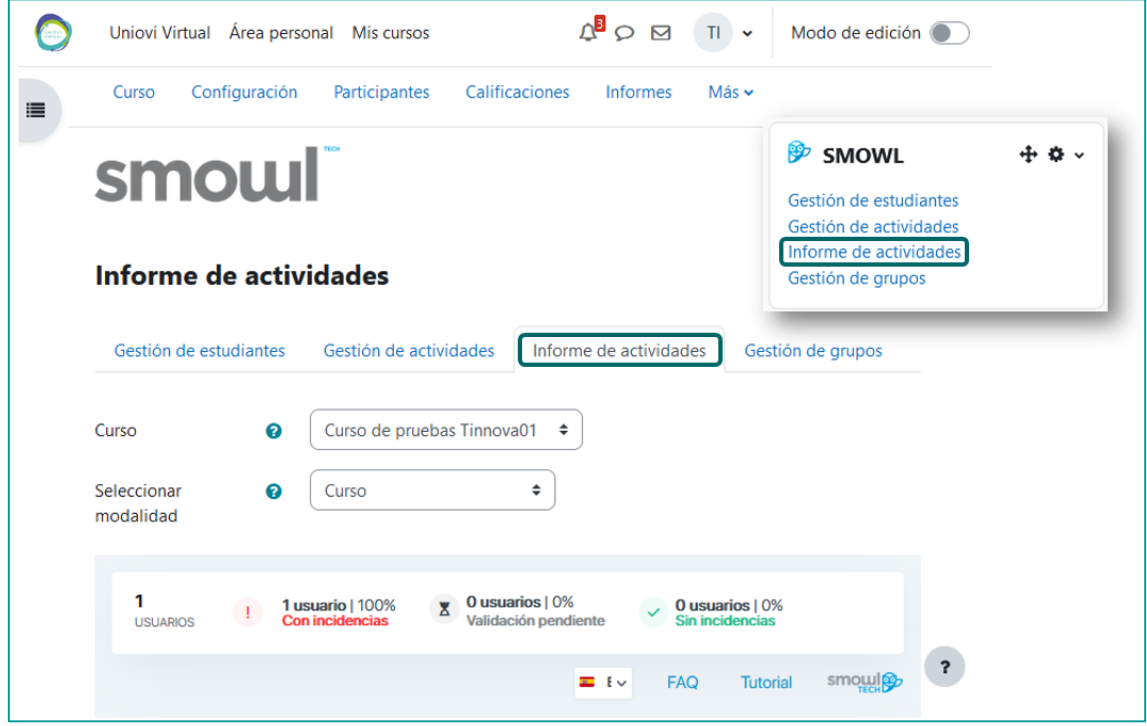

*Acceso al Informe de actividades desde el bloque SMOWL o desde pestaña*

Este panel dispone de un selector de **filtro por curso y modalidad**, es decir la actividad que queremos revisar. Bajo este se presenta una tabla con el informe de análisis de cada usuario.

La primera fila de la tabla se trata de un **resumen general**. A simple vista obtendremos información de la cantidad de usuarios que se han monitorizado y cuántos de ellos presentan incidencias, tienen su validación pendiente o no muestran incidencias.

Disponemos de un **selector** para **filtrar** a los usuarios con *incidencias* o usuarios *revisados*. En esta fila encontramos además tres iconos de acciones generales como son la descarga de información, configuración de filtros y abrir en pantalla completa.

La siguiente fila dispone de varias **herramientas de la tabla de resultados** que nos permiten cambiar el modo de visualización de resultados a modo tabla, mostrar aquellos usuarios con herramientas no monitorizadas, mostrar usuarios con grabaciones pendientes de verificación y cambiar la zona horaria.

Disponemos de la posibilidad de **gestionar la navegación y vista de los datos** del informe en la siguiente fila, mediante un campo buscador y seleccionando el límite de usuarios que se muestren por página.

La **tabla de resultados** del análisis, contiene las siguientes columnas:

- **Estado de monitorización**: mostrará si hay incidencias, la validación está pendiente o no existen incidencias.
- **ID de usuario y Nombre de usuario**: recoge la información del alumno.
- **Frontal**: muestra el resumen del resultado de la monitorización por la herramienta del alumno, siendo estas la Cámara frontal y el Audio.
- **Herramientas a nivel de usuario**: la última columna recoge los botones para cambiar el estado de revisión del usuario y descargar toda la monitorización del usuario en un ZIP.

Por último, en la parte superior del panel disponemos de acceso al cambio de idioma y las **ayudas**, siendo estas un enlace a las preguntas frecuentes y un tutorial interactivo, que describe las partes del informe.

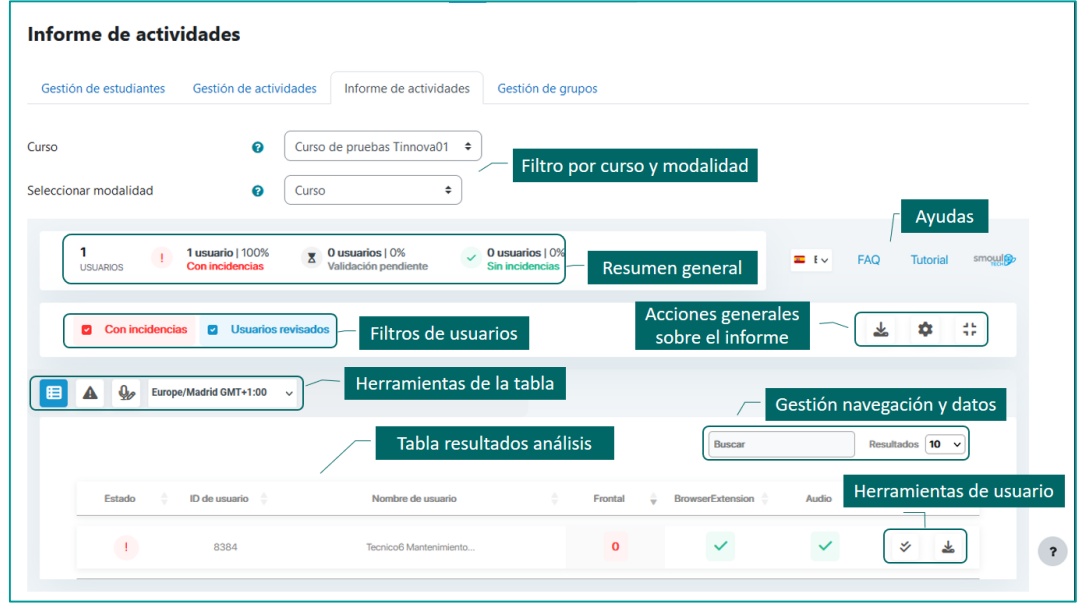

*Información y funciones disponibles para el análisis del informe de actividades*

#### <span id="page-6-0"></span>3.4. Gestión de grupos

La opción del bloque, Gestión de grupos, permite al profesorado definir los grupos que podrán visualizar el bloque de SMOWL en el curso, aplicando restricciones.

Como en el resto de opciones descritas, el acceso a la Gestión de grupos puede realizarse desde el bloque de SMOWL o, si nos encontramos dentro, accediendo a la pestaña Gestión de grupos.

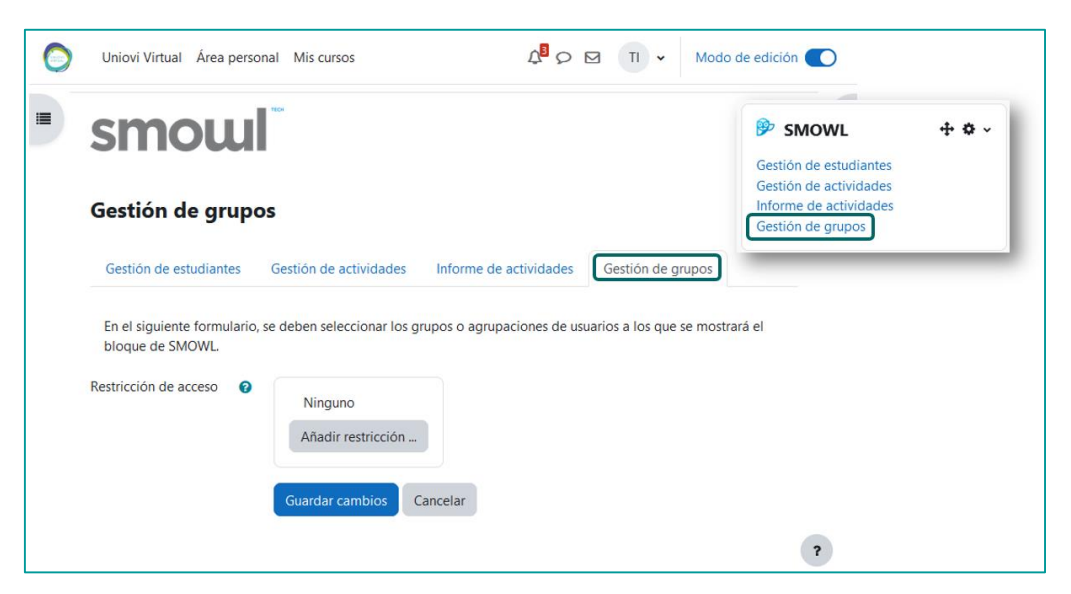

*Acceso a la Gestión de grupos desde el bloque SMOWL o desde pestaña*

La gestión del acceso al bloque de SMOWL se realiza mediante "*Restricción de acceso"* por "*Grupos"*, por este motivo, debemos asegurarnos que nuestro curso tiene creados grupos.

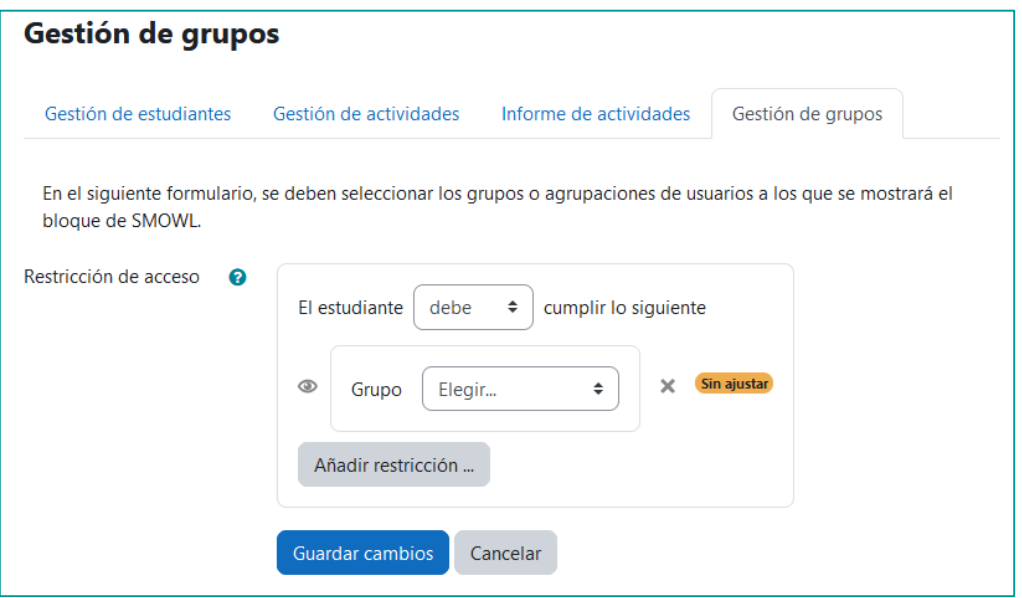

*Vista de la configuración de restricciones de acceso por Grupo*

## <span id="page-7-0"></span>4. Gestión del registro de estudiantes

Los estudiantes que van a realizar pruebas de evaluación monitorizadas por SMOWL, deben registrarse previamente en el sistema. Hemos comentado anteriormente que *el registro tarda un máximo de 24 horas en validarse*, por lo que recomendamos que se informe al alumnado con tiempo de antelación suficiente a la realización de las pruebas.

En caso de detectarse alguna incidencia en el registro, este será eliminado y el usuario tendrá que validarse nuevamente.

La primera fila del panel recoge un resumen con los datos del número de estudiantes susceptibles de registrarse, aquellos que están sin registro, con validación pendiente y los registros confirmados.

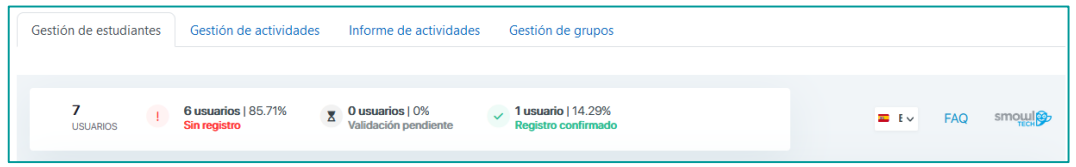

Bajo ella, observaremos, por defecto, el número de alumnos pendientes de registro. Opción que puede modificarse activando o desactivando los botones que se encuentran sobre el listado.

El docente dispone de permisos para descargar el PDF de registro de cada estudiante.

#### <span id="page-7-1"></span>4.1. Registro confirmado

Este aviso indica que el registro del estudiante ha sido validado por SMOWL. El aviso aparecerá en color verde en la columna estado, asociado a cada estudiante.

Pulsando sobre el nombre del estudiante accederemos a los datos de registro: nombre, ID, fecha de registro, junto con la imagen de registro y del documento identificativo. Pulsando sobre las imágenes estas se amplían y podremos descargar el informe pulsando en el icono descargar PDF.

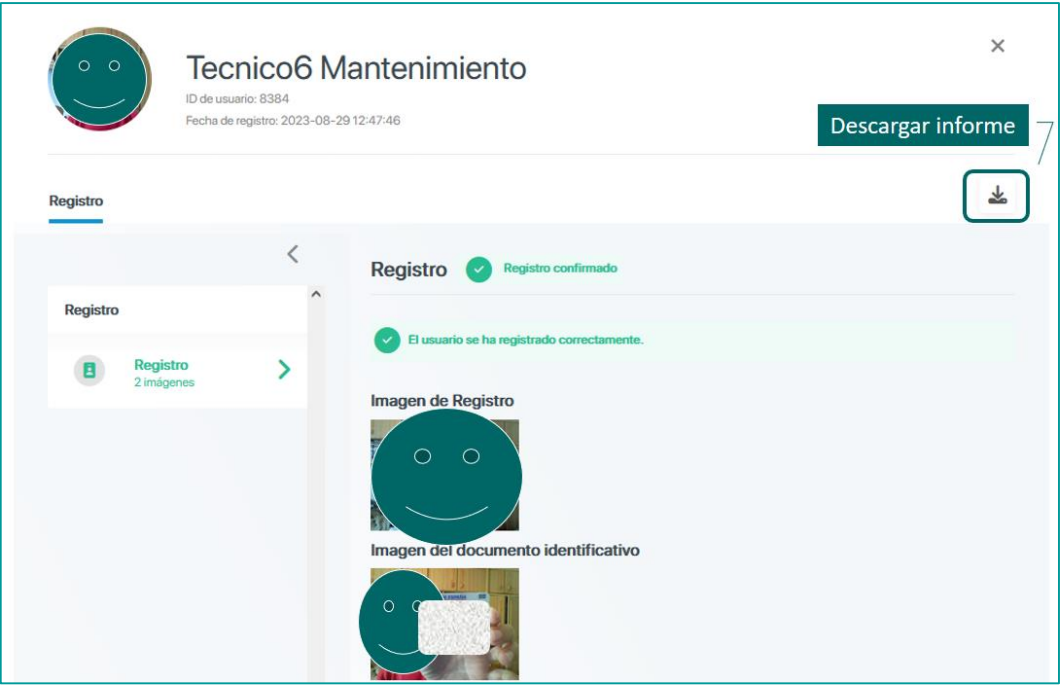

*Vista de los datos correspondientes a un informe de registro*

#### <span id="page-8-0"></span>4.2. Pendiente de validación

El aviso pendiente de validación nos permitirá saber que el estudiante ha realizado su registro pero que aún no ha sido validado. Recordamos que el tiempo máximo de análisis son 24 horas.

#### <span id="page-8-1"></span>4.3. Registro rechazado

Aparecerá este aviso cuando el registro no pasa el proceso de validación, junto con el motivo por el cual ha sido rechazado:

- Error con las imágenes: registro rechazado debido a un error en las fotografías.
- Error con la imagen de verificación: el usuario no coincide con la fotografía proporcionada por la institución.
- Error con la tarjeta de identificación: la foto en la tarjeta de identidad no se pudo fechar correctamente.

Los usuarios con registro rechazado deberán volver a registrarse en el sistema, en caso contrario no podrán acceder a la actividad monitorizada por SMOWL.

# <span id="page-8-2"></span>5. Gestión de los filtros de informes

Por defecto, desde la administración del Campus Virtual se han cargado unos filtros generales para todos los cursos, si bien, el profesorado dispone de permisos para personalizarlos en su curso.

Para ello, desde el bloque de SMOWL de nuestro curso, accedemos a la opción "Informe de actividades" (1) y a su configuración pulsando sobre el botón "Configuración de filtros" (2), tras lo cual se mostrará una ventana con los filtros (3) por defecto para la "Monitorización por webcam".

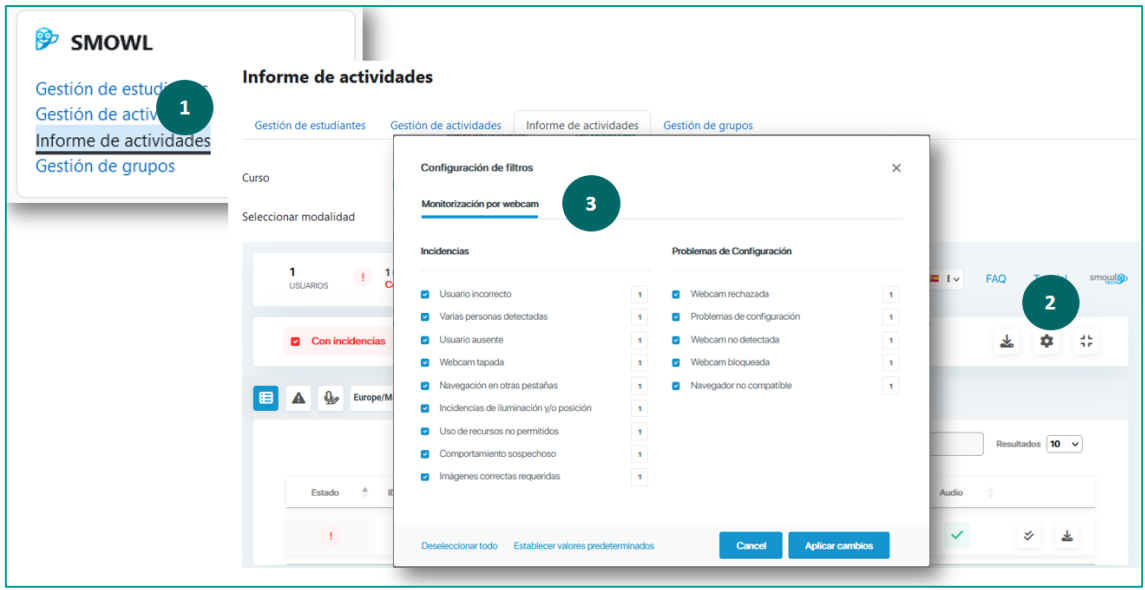

*Presentación de los pasos a seguir para poder revisar los filtros de informes*

En la ventana de configuración de filtro, es posible deseleccionar los que no queremos se tengan en cuenta, así como el número mínimo de capturas. Una vez realizados los cambios pulsaremos en el botón "*Aplicar Cambios*". La ventana también dispone de la opción "*Establecer valores predeterminados*" para volver al estado inicial de los filtros.

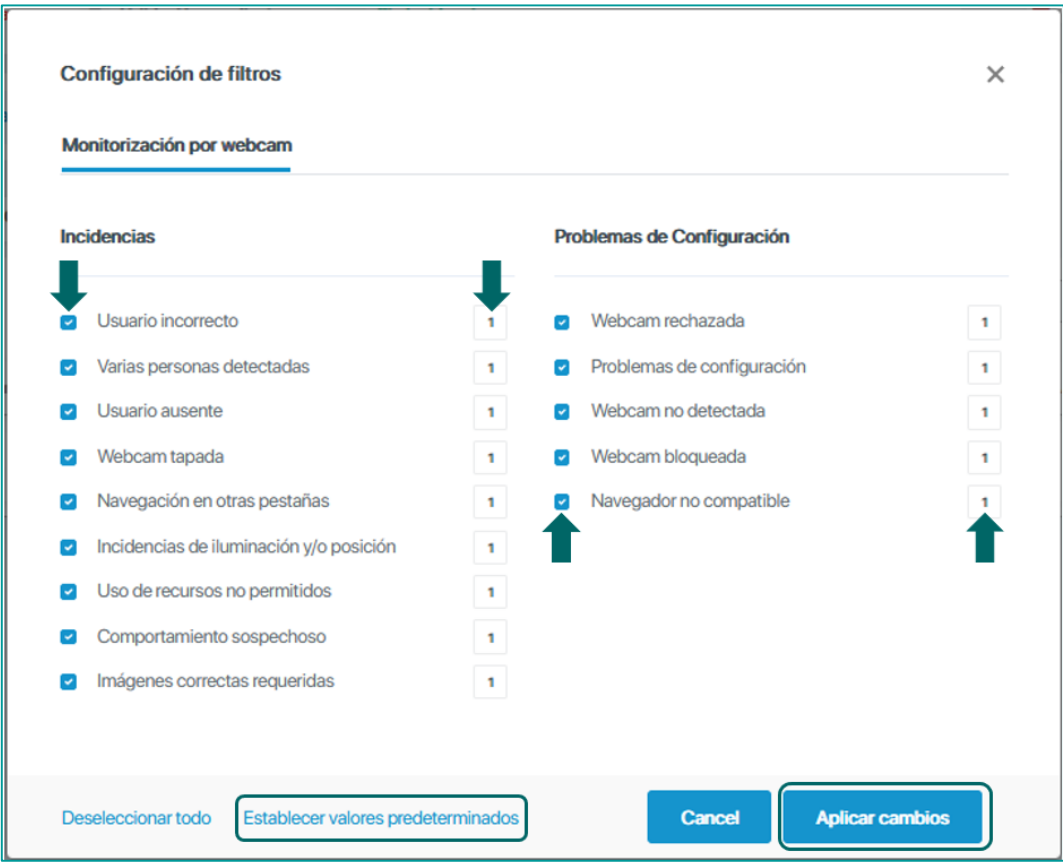

*Opciones para activar/desactivar los filtros y el número de capturas a realizar*

#### <span id="page-10-0"></span>5.1. Filtro de monitorización por Webcam

Al abrirse la ventana de configuración de filtros, observamos dos columnas, Incidencias y Problemas de configuración, cada una con un listado de filtros acompañados de una casilla de activación y otra con un valor numérico que es el número mínimo de capturas que se puede dar para marcar el resultado de seguimiento de las incidencias. Este número es posible aumentarlo o disminuirlo.

La columna Incidencias recoge los siguientes filtros:

- **Usuario incorrecto**: el usuario no coincide con las imágenes del registro.
- **Varias personas detectadas**: más de una persona total o parcial en la cámara.
- **Usuario ausente**: nadie frente a la cámara.
- **Webcam tapada**: la cámara se encuentra tapada y por tanto obstruye la vigilancia adecuada.
- **Navegación en otras pestañas**: cuando una actividad solo tiene seguimiento de cámara, SMOWL indicará que el usuario ha cambiado de pestaña y salido de la página de examen.
- **Incidencias de iluminación y/o posición**: el usuario está mal iluminado o en una posición que no permite validar correctamente su seguimiento.
- **Uso de recursos no permitidos**: el usuario aparece en cámara con auriculares, teléfono móvil u otro dispositivo electrónico no permitido durante la actividad.
- **Comportamiento sospechoso**: el usuario se comporta de forma sospechosa después de un incidente como el descrito anteriormente. Lo que indica que puede seguir siendo efectivo. Por ejemplo, se han detectado varias personas en una de las capturas de pantalla y más tarde se ve al usuario hablando con una persona fuera de la cámara.
- **Imágenes correctas requeridas**: indica el número mínimo de imágenes necesarias para señalar el seguimiento como válido.

En cuanto a la columna "Problemas de configuración", esta recoge una serie de filtros propios de la configuración del usuario para el seguimiento de una actividad.

- **Webcam rechazada**: el estudiante no ha concedido permiso en su navegador para la monitorización de la cámara durante la actividad.
- **Problema de configuración**: el sistema ha detectado un problema en la configuración de la cámara.
- **Webcam no detectada**: el usuario está accediendo a la actividad sin una cámara conectada al ordenador.
- **Webcam bloqueada por otra aplicación**: la cámara está siendo utilizada por otra aplicación, lo que hace posible que SMOWL realice una supervisión adecuada.
- **Navegador no compatible**: el usuario ha accedido a la actividad desde un navegador no compatible con SMOWL.

## <span id="page-10-1"></span>6. Informe de resultados

El informe de resultados estará disponible para el profesorado en un plazo máximo de 24 horas, después de que el último alumno haya finalizado su actividad dentro del Campus Virtual. A él se accede desde el bloque SMOWL, pulsando en el enlace "Informe de actividades".

Una vez seleccionemos el curso o actividad en los filtros disponibles de esta página, se mostrará bajo la selección el resumen de resultados de la monitorización, con el número de usuarios sin

incidencias detectadas, usuarios con imagen pendiente de validación y usuarios con incidencias detectadas.

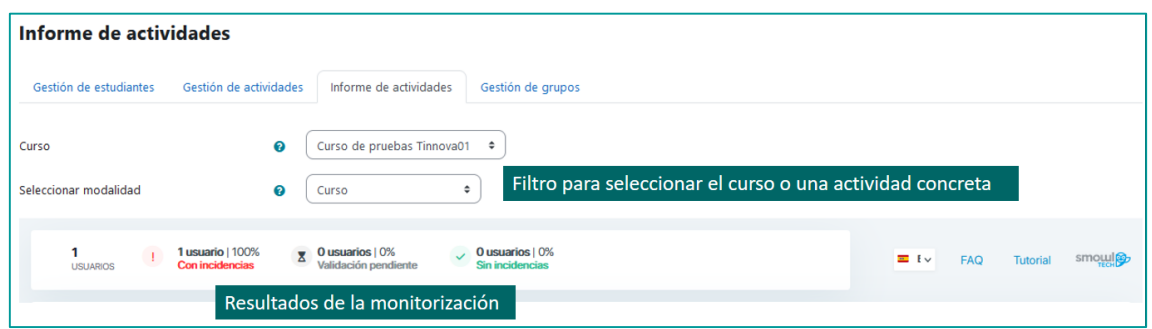

*Pantalla de Informe de actividades*

Bajo esta información disponemos de la tabla de resultados, con el listado de estudiantes que han realizado la actividad monitorizada y los resultados de esta monitorización. Pulsando en cada uno accedemos a la tabla de resultados.

|   | 1<br>$\mathbf{I}$<br><b>USUARIOS</b>     | 1 usuario   100%<br><b>Con incidencias</b> | O usuarios   0%<br>$\bar{x}$ 0 usuarios   0%<br>Validación pendie<br>$\checkmark$<br>Validación pendiente<br>Sin incidencias |                   |                  | $=$ $\sqrt{2}$ | FAQ<br>Tutorial            | smoule          |  |
|---|------------------------------------------|--------------------------------------------|----------------------------------------------------------------------------------------------------|-------------------|------------------|----------------|----------------------------|-----------------|--|
|   | <b>Con incidencias</b><br>$\blacksquare$ | <b>D</b> Usuarios revisados                |                                                                                                    |                   |                  |                | 圡<br>۰                     | 씊               |  |
| 目 | $Q_{\nu}$<br>Δ                           | Europe/Madrid GMT+1:00 v                   | Tabla de resultados                                                                                                    |                   | Buscar           |                |                            | Resultados 10 v |  |
|   | ÷<br>Estado                              | ID de usuario<br>-8                        | Nombre de usuario                                                                                                    | ÷<br>÷<br>Frontal | BrowserExtension | Audio          | ÷                          |                 |  |
|   |                                          | 8384                                       | Tecnico6 Mantenimiento                                                                                                    | $\bf{0}$          | $\checkmark$     | $\checkmark$   | $\check{\mathcal{S}}$<br>圡 |                 |  |

*Tabla de resultados con los datos sobre la monitorización de un estudiante*

Las herramientas que se monitorizan son:

- **Frontal**: Imágenes tomadas durante la actividad a través de la webcam del usuario. SMOWL revisa si es el usuario correcto, si hay elementos no permitidos, etc.
- **Browser extensión**: evidencias sobre el comportamiento del estudiante en su navegador. Evidencia de cierre automático por parte de la extensión, alertas mostradas a los usuarios, etc.
- **Audio**: evidencias que se proporcionan cuando el micrófono del estudiante detecta ruido por encima de nuestro umbral y captura el audio para la revisión del profesorado.
- **Análisis IP**: evidencia compartida entre dos o más usuarios durante la actividad.

La tabla de resultados ofrece, por cada estudiante, un resumen de su monitorización mostrándose con una marca verde las herramientas en las que no se han detectado incidencias, en gris, aquellas que se encuentran pendiente de validación y en rojo aquellas en las que se han detectado incidencias.

Para acceder a la vista de resultados de un estudiante pulsaremos sobre los datos de su fila de la tabla de resultados.

Se abrirá una nueva ventana con tres pestañas:

- **Registro**: desde donde podemos verificar el estado de registro del usuario.
- **Revisión de incidencias**: muestra las incidencias detectadas en las herramientas de monitorización. Si no existen aparecerá una marca verde.
- **Informe completo**: muestra el total de evidencias tomadas durante la monitorización.

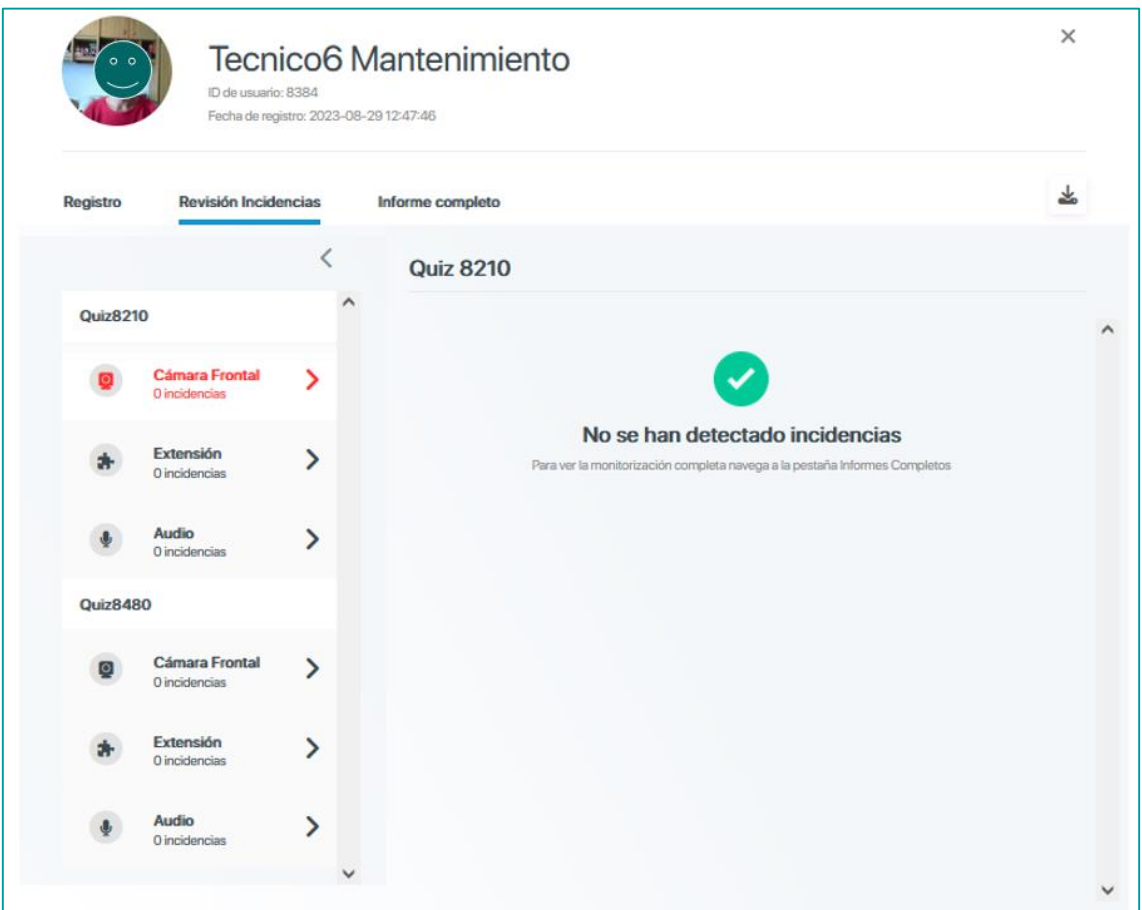

*Vista del panel de revisión de incidencias de un estudiante concreto*

#### <span id="page-12-0"></span>6.1. Monitorización de cámara

A través de la Webcam del equipo, SMOWL tomará capturas de pantalla del usuario durante la realización de la actividad programada para ser monitorizada por SMOWL.

La frecuencia de las capturas tomadas por SMOWL es de 120 segundos.

El informe reportará las capturas de imágenes del usuario indicando si es correcta o existe alguna incidencia, mediante un código de colores, a saber:

- **Usuario correcto**, aparecerá la imagen enmarcada en un cuadro verde.
- **Pendiente de validación**: el marco será gris, ya que el usuario está en proceso de validación. Este proceso tarda un máximo de 24 horas, siempre que los usuarios estén correctamente registrados.
- **Malas condiciones**: mediante un marco en tonalidad marrón, se indica que no es posible detectar correctamente al usuario por algún motivo, tal como que la cámara esté cubierta, haya mala iluminación o el usuario esté mal posicionado.

 **Incidencia**: enmarcada en rojo, se mostrará la imagen del usuario cuando: el usuario no sea el correcto, no se encuentre nadie delante de la cámara, haya elementos no permitidos por ejemplo el uso de auriculares, etc.

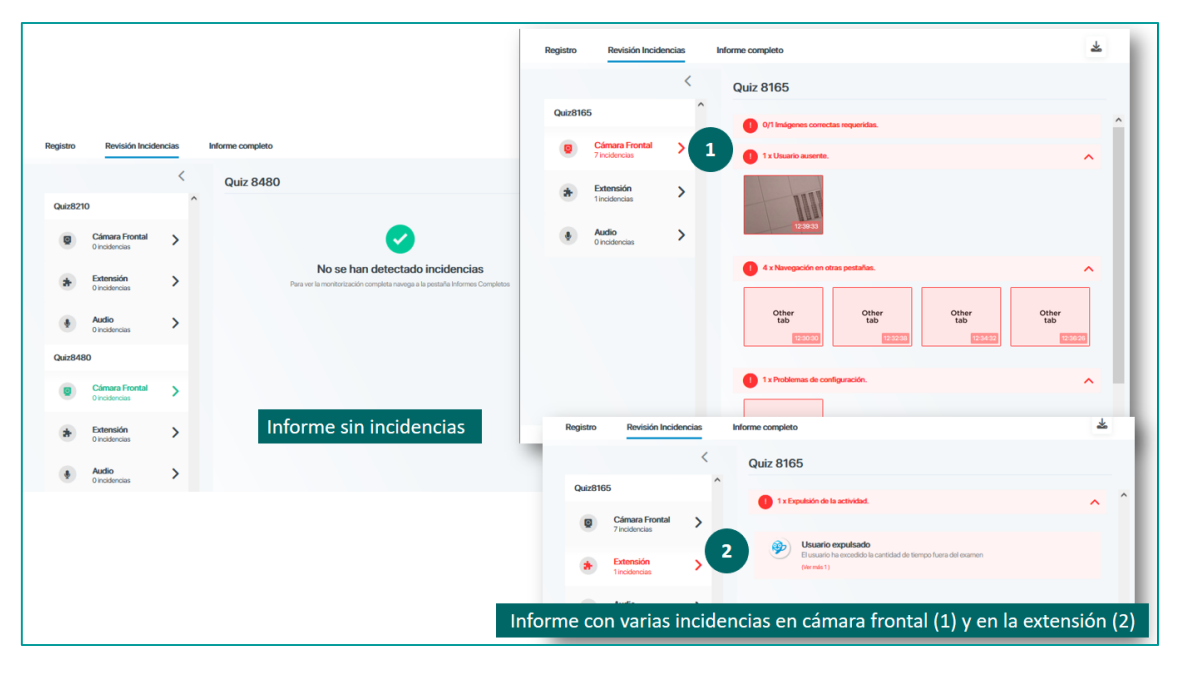

*Contraste entre un informe sin incidencias frente a otro en el que se han detectado varias*

#### <span id="page-13-0"></span>6.2. Captura de audio

Durante la captura de audio, SMOWL graba pequeños clips de audio a lo largo del transcurso de la actividad. Por tanto, es imprescindible que el estudiante otorgue permisos de micrófono en el navegador, mientras realiza la actividad.

La captura de audio se activa cuando el micrófono detecta un ruido por encima de un umbral, momento en el que se inicia una grabación de audio con una duración máxima de 20 segundos y un intervalo entre grabaciones de hasta 30 segundos.

En la pestaña "Revisión de incidencias", podremos conocer si hay audios pendientes de validación, accediendo a la sección Audio.

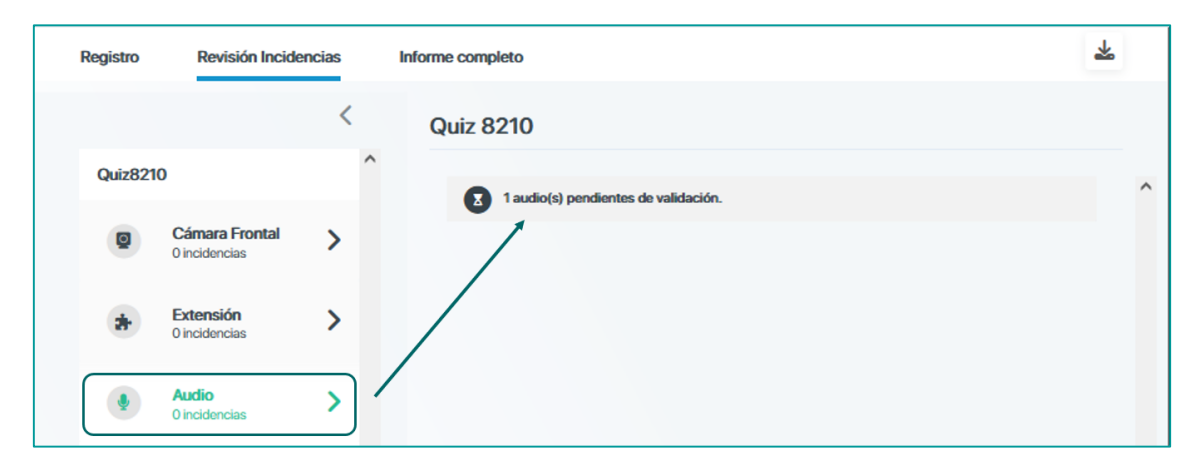

*Acceso a los audios capturados desde la pestaña Revisión de Incidencias*

En caso que el estudiante haya rechazado los premisos de micrófono este será avisado con una alerta en rojo indicando que el Micrófono ha sido rechazado.

La validación de las capturas de audio, se realiza desde la pestaña "Informe completo". Accederemos a la sección "Audio" para escuchar la o las grabaciones capturadas.

Posteriormente podemos seleccionar si es un audio sin incidencias o por el contrario se detecta a una persona hablando.

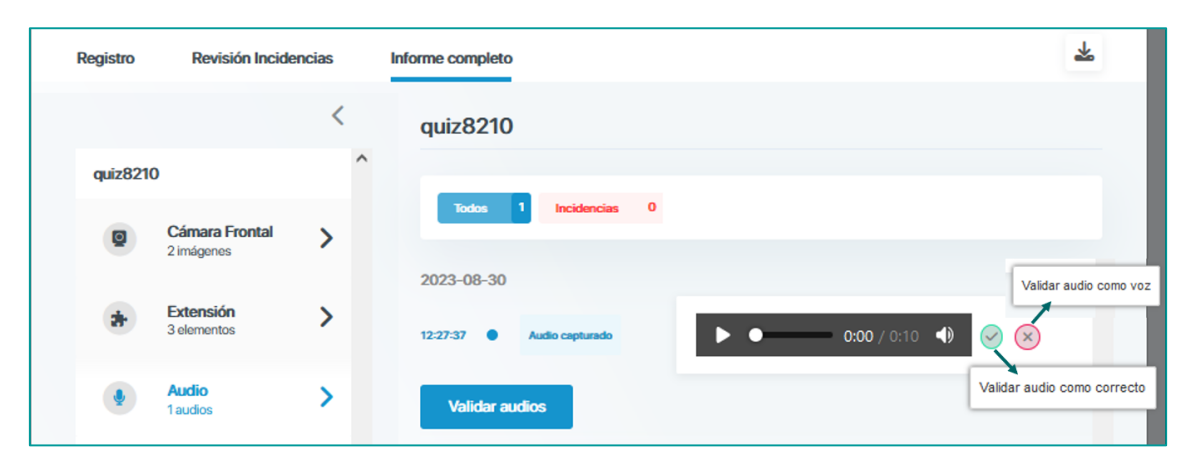

*Vista de la sección audio desde el Informe completo, espacio donde validaremos los audios*

#### <span id="page-14-0"></span>6.3. Extensión LOCK

Se trata de una herramienta de extensión del navegador que bloquea la navegación del ordenador de los usuarios durante la monitorización.

SMOWL LOCK alerta al estudiante durante la actividad si detecta un comportamiento inadecuado. Tras tres alertas, expulsará al usuario de la actividad.

La información que reporta SMOWL LOCK es:

- **Detalles de la herramienta**: Extensión no instalada o no lanzada durante la actividad.
- **Usuario alertado**: Extensión alerta al usuario sobre comportamiento inadecuado durante la actividad.
- **Navegación**: el usuario ha salido de la ventana de la actividad.
- **Comandos**: el usuario ha utilizado comandos como copiar y pegar durante la actividad.
- **Expulsión**: los usuarios son expulsados después de pasar más tiempo del permitido fuera de la actividad o alcanzar la cantidad máxima de incidencias permitidas.

## <span id="page-14-1"></span>7. Análisis IP

Si dos o más usuarios han compartido IP durante la realización del examen, el informe de resultados nos informará de ello. En caso contrario, no se recibirá esta información. Para revisar el análisis de IP hay que acceder a la ficha del usuario.

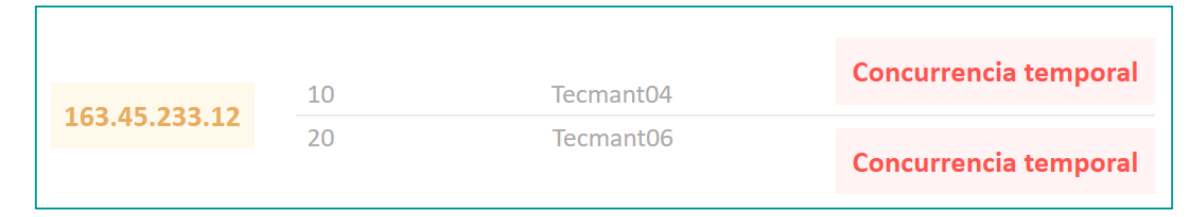

*Ejemplo de tabla que muestra concurrencia temporal para dos alumnos en una IP*

Si se detecta la misma IP en dos usuarios a lo largo de una actividad y no ser una acción permitida, la incidencia se indicará en el panel de revisión de incidencias. En ella nos señalará la IP desde la que se ha accedido y avisará si existe además concurrencia temporal o no.

- **Sin concurrencia temporal**: dos o más usuarios tienen acceso a la actividad desde la misma dirección IP en diferentes momentos.
- **Concurrencia temporal**: dos o más usuarios tiene acceso a la actividad desde la misma dirección IP al mismo tiempo.

### <span id="page-15-0"></span>8. SMOWL CM

SMOWL dispone de una herramienta de monitorización de escritorio denominada SMOWL CM. Con ella es posible registrar las acciones que realiza el alumnado en su escritorio durante el desarrollo de una prueba de evaluación, sin bloquear el navegador.

Esto puede ser de utilidad, por ejemplo, cuando la prueba de evaluación se trata de la entrega de un documento que el alumnado tiene que trabajar desde su ordenador utilizando por ejemplo el programa Excel, Word o cualquier otro y que luego tenga que entregar en una Tarea del Campus Virtual o Teams.

#### <span id="page-15-1"></span>8.1. ¿Cómo configurar una evaluación con SMOWL CM?

Para utilizar SMOWL CM deberá configurar la actividad de evaluación en el Campus Virtual y, a continuación, desde la opción "Gestión de actividades" del bloque de SMOWL, seleccionar la actividad de evaluación que queremos monitorizar.

A continuación, debe **solicitar** a los técnicos de **Centro de Innovación** a través de la dirección **[c1nn@uniovi.es](mailto:c1nn@uniovi.es)**la **activación de SMOWL CM** para monitorizar la actividad, indicando el **nombre del curso** donde se aloja la prueba y el **nombre completo de la actividad** a supervisar mediante SMOWL CM.

Una vez reciba la confirmación por parte del equipo técnico, la actividad quedará monitorizada por SMOWL CM y podrá comenzar a resolverse.

Durante el trascurso de la prueba de evaluación, todas las acciones que el alumnado realice en su escritorio quedarán registradas y posteriormente presentadas al docente en el informe de la actividad, que nos mostrará las incidencias detectadas durante el desarrollo de la prueba. Para acceder a los informes de actividad hay que hacerlo desde el enlace "Informe de actividades" del bloque de SMOWL.

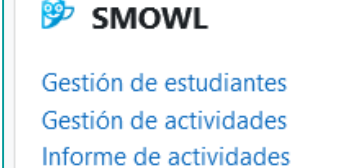

Gestión de grupos

<span id="page-15-2"></span>8.2. Análisis del informe de actividad de una prueba supervisada por SMOWL CM Para encontrar más fácilmente la actividad deseada filtraremos la búsqueda en primer lugar a través de "Seleccionar modalidad" y bajo este seleccionando la actividad deseada.

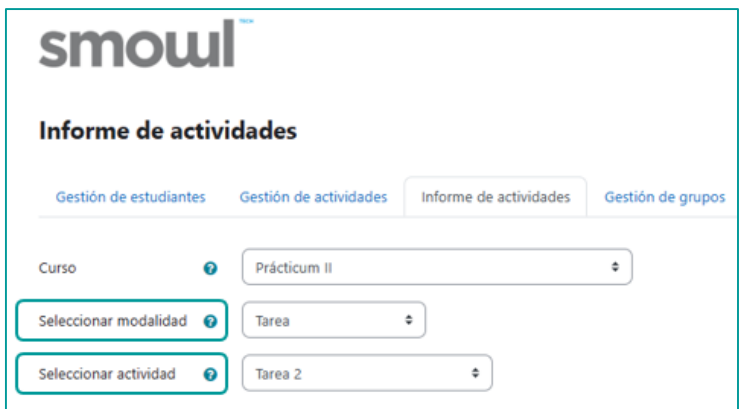

*Ejemplo de filtro para una actividad*

El profesor deberá revisar y validar si las aplicaciones que ha tenido abiertas el alumno durante la prueba por ejemplo Teams, los programas o incluso documentos que ha estado utilizando, tienen el uso permitido durante el examen.

Para ello accederá al informe completo pinchando sobre cada usuario en particular, ya que veremos en la columna "Computer" el número de incidencias en rojo.

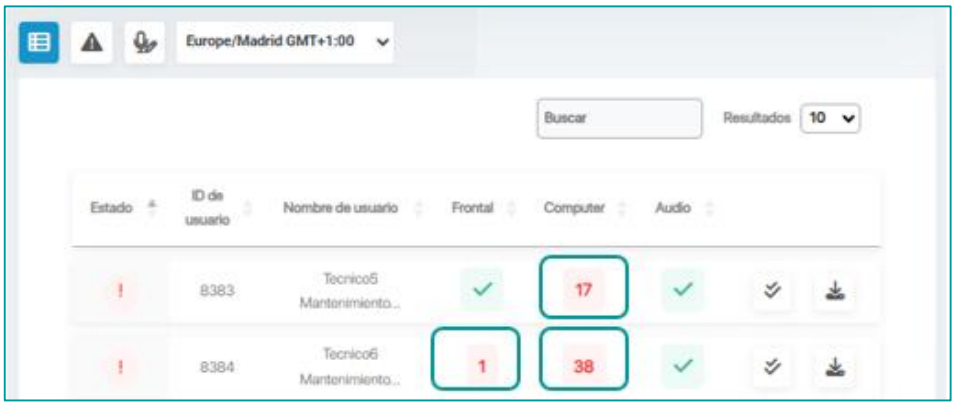

*Vista del informe completo con las incidencias remarcadas*

SMOWL recogerá todas las acciones que el alumno ha realizado en su escritorio y seremos nosotros quienes debamos validar o no dichas acciones.

Una vez hayamos seleccionado el alumno, accederemos al espacio resumen de las incidencias detectadas por la herramienta "Revisión incidencias".

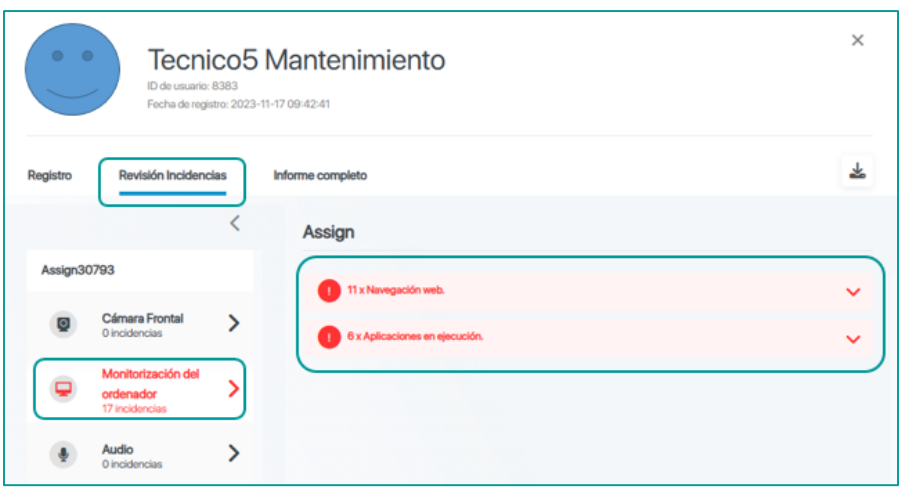

*Vista de la pestaña Revisión Incidencias*

Además, accediendo a la pestaña "Informe completo" se mostrarán todas las acciones monitoreadas, no solo las incidencias.

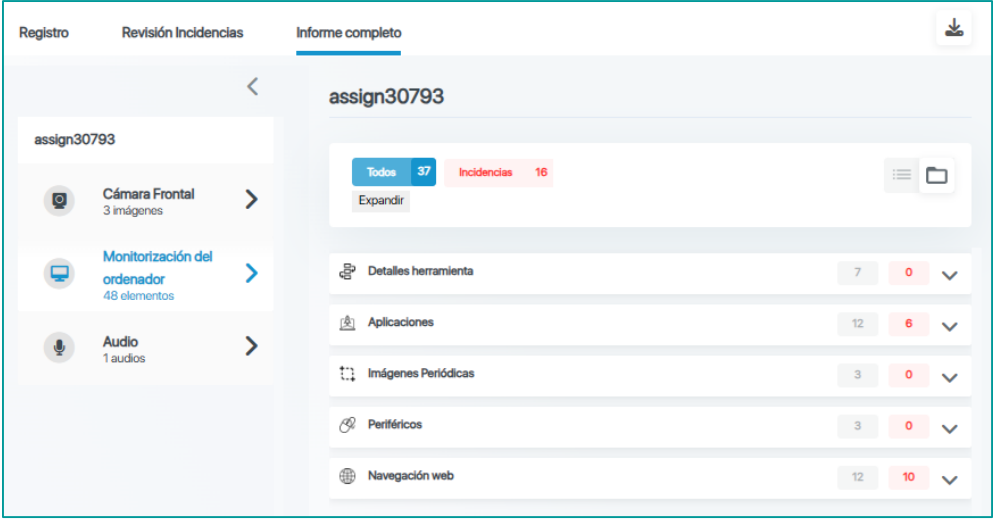

*Vista de la pestaña Informe completo*

Tal y como indican desde SMOWL, podremos encontrarnos con tres escenarios principales de incidencias:

- Navegación web
- Uso de aplicación
- Aplicación en ejecución

Disponemos de una opción de "Validación Masiva" que permite revisar en un panel estos tres tipos de incidencia más comunes.

#### Navegación web:

En esta sección recoge toda la actividad que el alumno haya realizado fuera de la actividad, en el navegador web. Teniendo en cuenta que SMOWL CM registra toda la actividad del usuario en su escritorio, Campus Virtual y otras aplicaciones, puede darse el caso de que esté permitido que los alumnos accedan a otra pestaña o página web diferente, por lo que podríamos marcar, desde esta sección como permitida la navegación web.

Hay que tener en cuenta que, si validamos la navegación web en general, no marcaría como incidencia el resto de ventanas que visita el alumno, por lo que recomendamos que se analice una a una cada incidencia y únicamente se validen aquellas que están realmente permitidas. Para ello, pulsaremos sobre la marca de verificación que encontraremos en el lateral derecho de alguna de las incidencias y, a continuación, en la última opción, "Ir a validación masiva de CM".

Una vez dentro de la ventana de validación seleccionaremos las permitidas y pulsaremos en "Aplicar cambios".

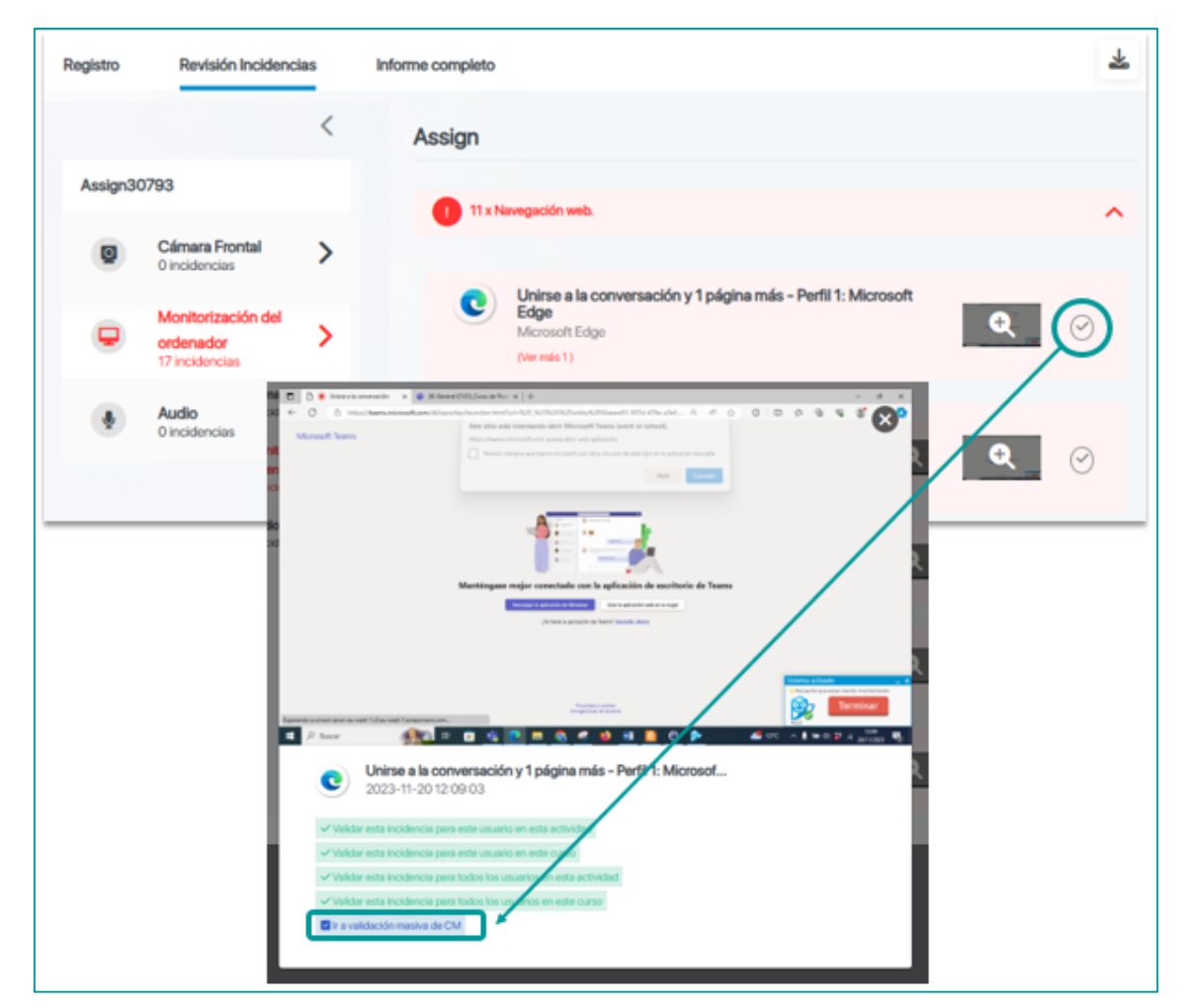

*Ejemplo de validación masiva de Web*

#### Uso de aplicación

En este caso estaríamos hablando de que el alumnado haga uso de distintas aplicaciones instaladas en su ordenador.

Por ejemplo, la tarea que queremos llevar a cabo puede implicar el uso de Word para la realización de un documento. En este caso podríamos validar el uso de Word. La validación masiva del uso de Word se haría de la misma forma indicada en el punto anterior.

#### Aplicación en ejecución

Monitoriza todas las aplicaciones que están abiertas en segundo plano en el ordenador. Que estén abiertas no significa que estén siendo empleadas. Por ejemplo, Teams, Spotify… se abren automáticamente en muchos casos al encender el ordenador.

Si consideramos que un programa puede permanecer abierto, aunque el usuario no lo esté utilizando, siempre podemos validar dicha opción. No debemos olvidar que si hace uso de los mismos lo veremos en la sección "Uso de aplicación".

Además de esta validación masiva mencionada también podremos validar por ejemplo el uso de una aplicación en ejecución, es decir, en segundo plano de forma masiva, pero sin necesidad de acceder al panel. Simplemente bastará con pinchar sobre la marca de verificación derecha mencionada anteriormente y seleccionar una de las opciones en verde que nos aparecerán bajo la imagen, en este caso estaríamos validando que la herramienta de recortes del ordenador esté abierta en segundo plano sin ser utilizada.

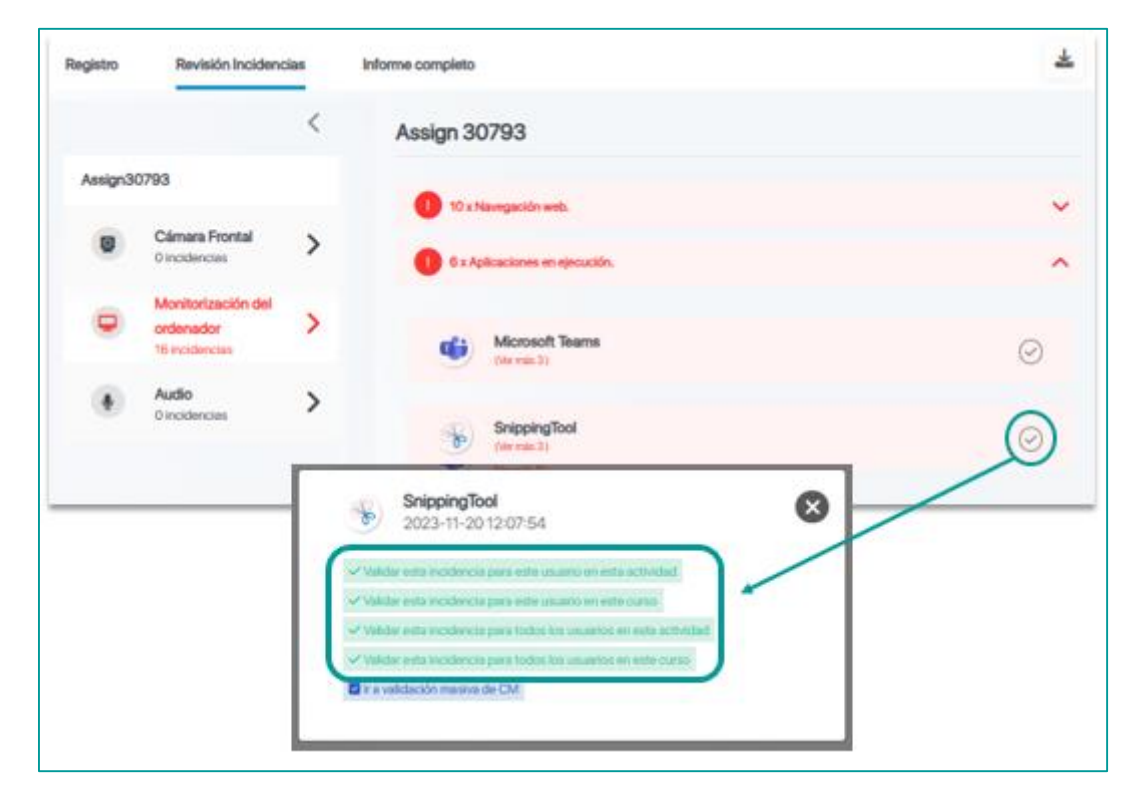

*Ejemplo de validación masiva de una aplicación*

# <span id="page-20-0"></span>ANEXO

<span id="page-20-1"></span>Documentación en la que se ha basado la redacción de este manual

- *Uso de SMOWL en Moodle*. Documentación propia de SMOWLtech
- *Informe de registro*. Documentación propia de SMOWLtech
- *Cómo gestionar los filtros de informes*. Documentación propia de SMOWLtech
- *Informe de rhesultados*. Documentación propia de SMOWLtech
- *Preguntas frecuentes SMOWL* en<https://smowl.net/es/faqs-proctoring/>
- *Como validar incidencias de SMOWL CM [https://intercom.help/smowltech/es/articles/8408357-como-validar-incidencias-de](https://intercom.help/smowltech/es/articles/8408357-como-validar-incidencias-de-smowl-cm)[smowl-cm](https://intercom.help/smowltech/es/articles/8408357-como-validar-incidencias-de-smowl-cm)*